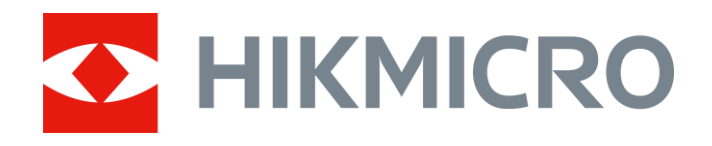

# Monoculaire thermique Gammes THUNDER et THUNDER Pro

Manuel d'utilisation v 5.5.54 202212

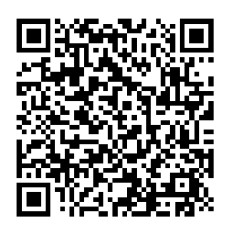

Nous contacter

# Table des matières

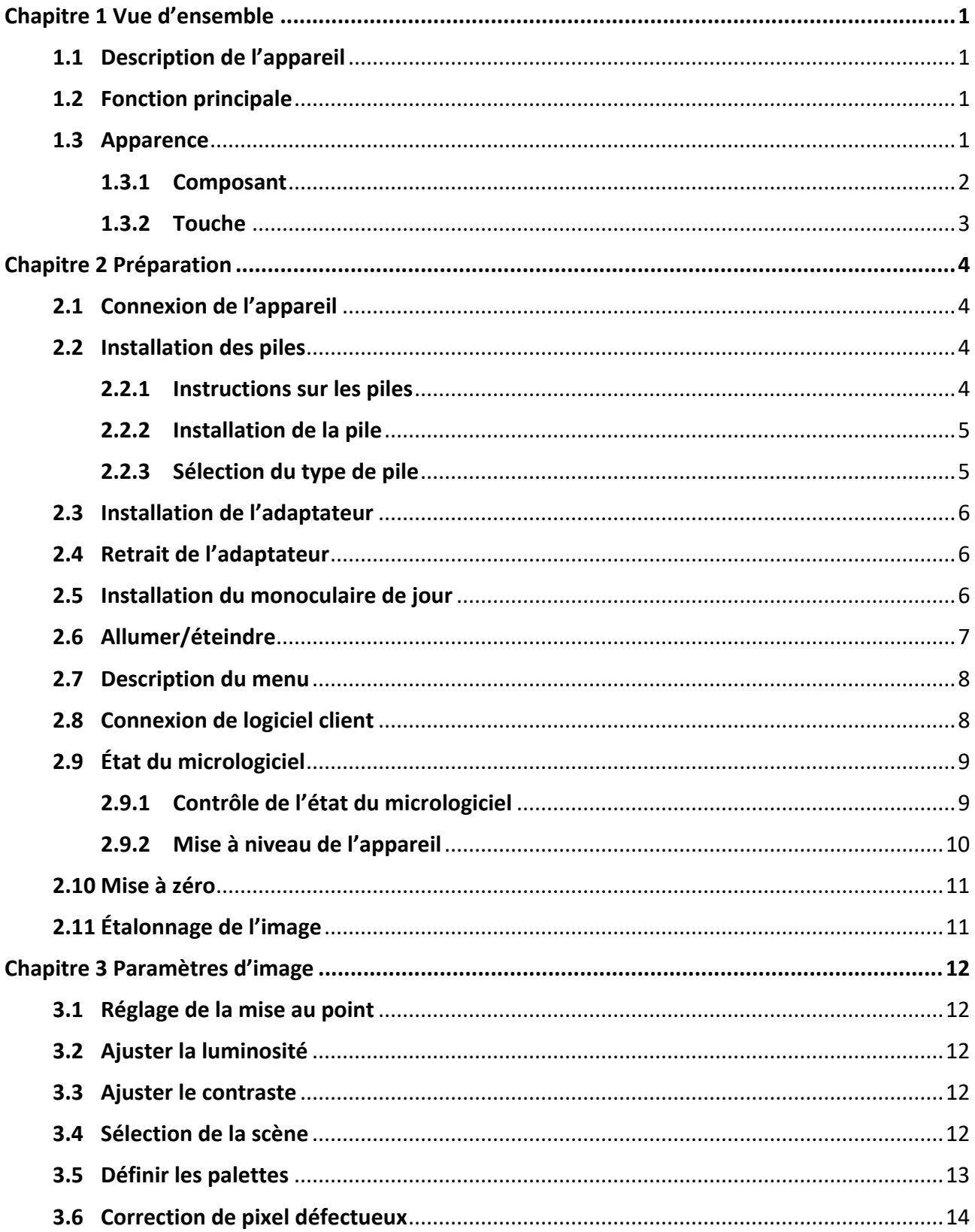

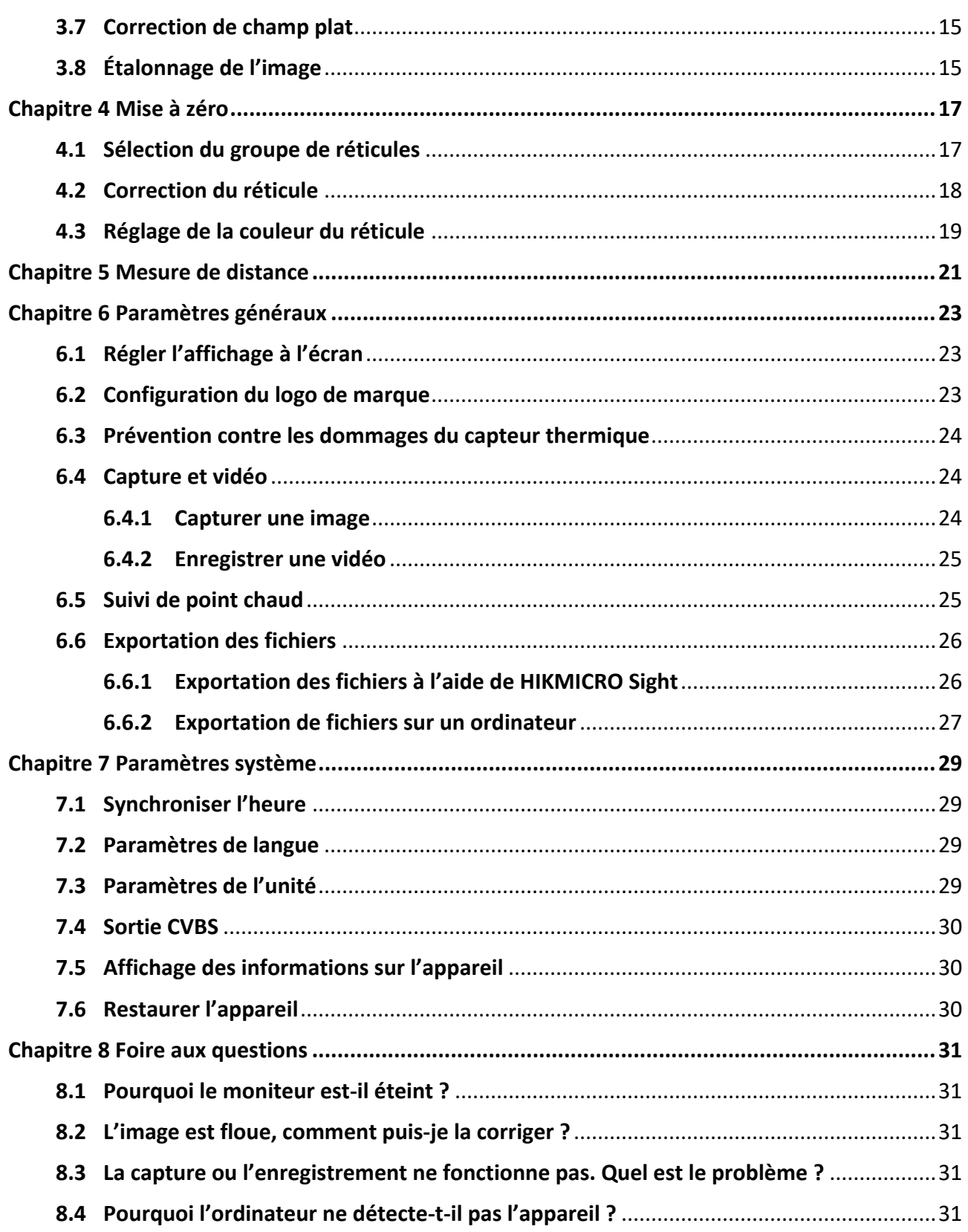

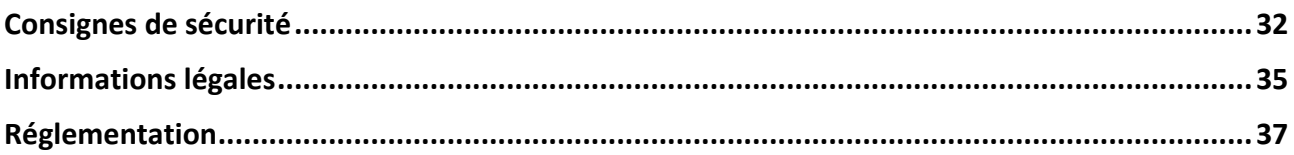

# **Chapitre 1 Vue d'ensemble**

## <span id="page-4-1"></span><span id="page-4-0"></span>**1.1 Description de l'appareil**

Les monoculaires thermiques des gammes THUNDER et THUNDER Pro fournissent des images claires dans des conditions ambiantes difficiles telles que l'obscurité, le brouillard, la fumée, la poussière, la pluie, la neige, la forêt, le camouflage, etc. Ils sont principalement destinés à des scénarios tels que les patrouilles et la chasse.

# <span id="page-4-2"></span>**1.2 Fonction principale**

- Mesure de distance : l'appareil permet de mesurer la distance à laquelle une cible se trouve.
- Suivi de point chaud : L'appareil peut mesurer la température la plus élevée d'une scène et marquer sa position.
- Mise à zéro : Le réticule vous aide à viser la cible rapidement et avec précision. Voir *[Mise à zéro](#page-20-0)*.
- Connexion de logiciel client : Il est capable de prendre des instantanés et d'enregistrer des vidéos et ses paramètres peuvent être réglés par le biais de l'application HIKMICRO Sight une fois qu'il a été connecté à votre téléphone en utilisant le point d'accès.
- Correction de l'image : L'appareil prend en charge les corrections DPC (correction de pixel défectueux) et FFC (correction de champ plat) pour optimiser la qualité des images.
- Étalonnage de l'image : Ajustez la position de la fenêtre de l'image selon vos besoins. Voir *[Étalonnage de l'image](#page-18-1)*.

# <span id="page-4-3"></span>**1.3 Apparence**

Deux types de caméras monoculaires thermiques sont disponibles. Veuillez vous référer au produit réel.

## <span id="page-5-0"></span>**1.3.1 Composant**

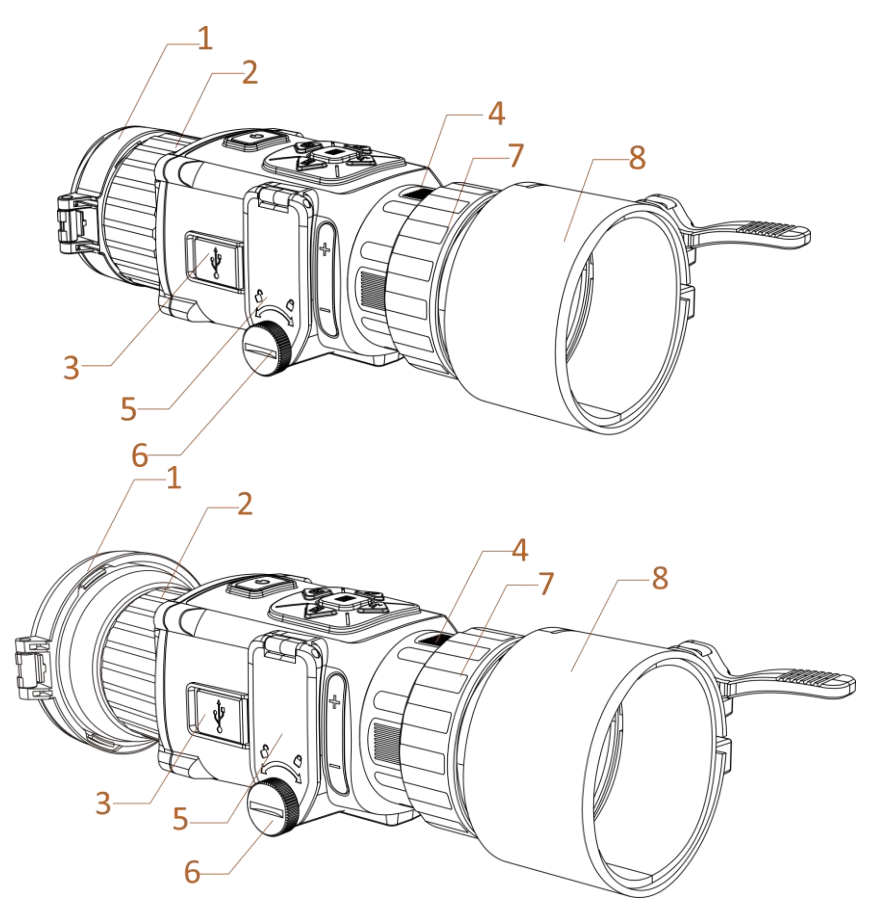

**Figure 1-1 Composants du télescope thermique**

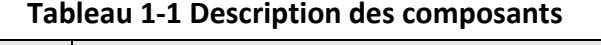

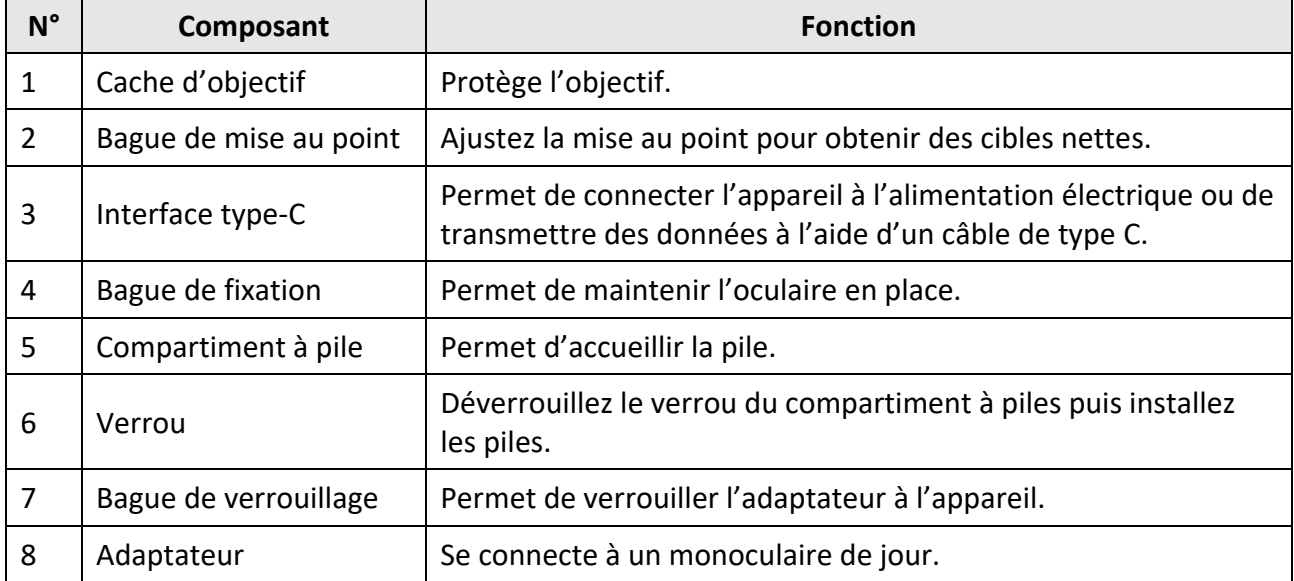

- L'adaptateur n'est pas inclus dans l'emballage. Veuillez l'acheter séparément, le cas échéant.
- Quatre diamètres d'adaptateurs peuvent être sélectionnés : 38 mm, 40 mm, 50 mm et 62 mm.

### <span id="page-6-0"></span>**1.3.2 Touche**

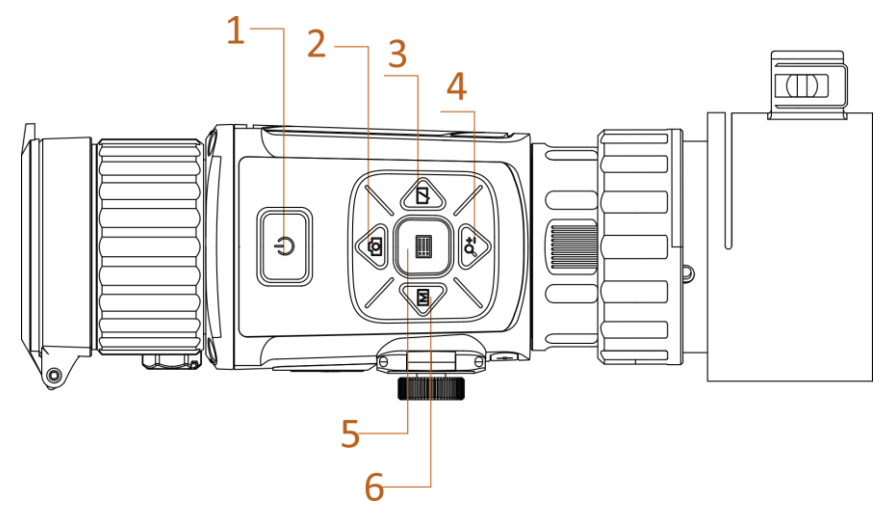

**Figure 1-2 Boutons sur l'appareil**

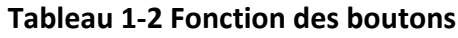

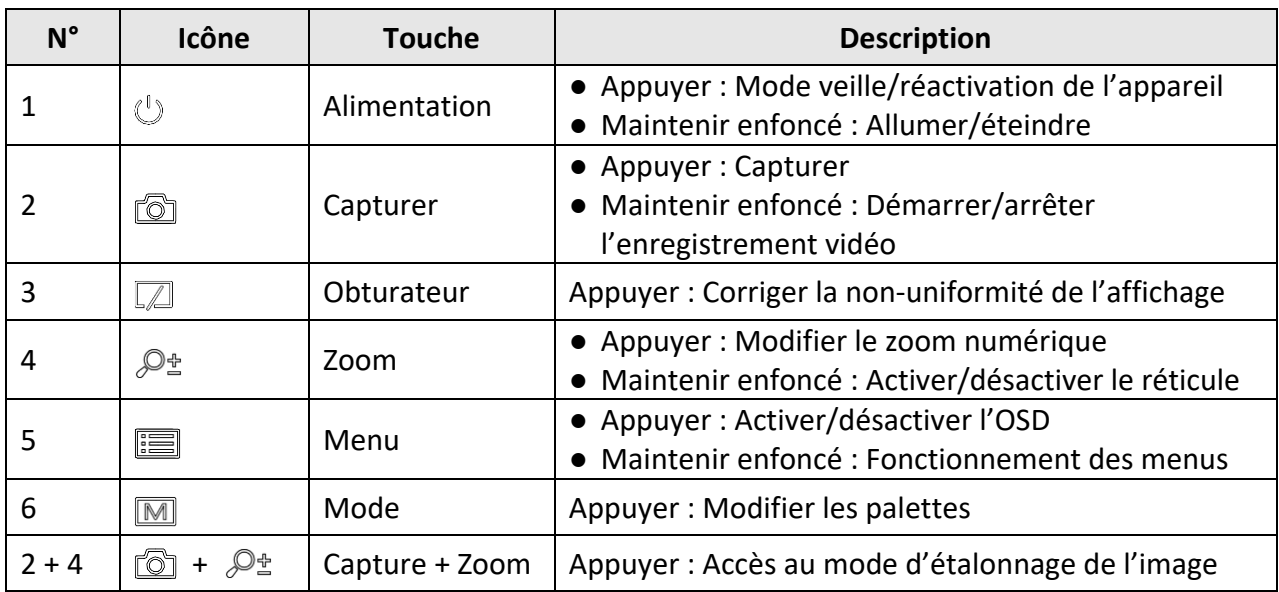

# **Chapitre 2 Préparation**

## <span id="page-7-1"></span><span id="page-7-0"></span>**2.1 Connexion de l'appareil**

#### **Avant de commencer**

- Retirez les piles de l'appareil avant de le connecter à votre ordinateur, sinon vous risquez d'endommager l'appareil.
- Après avoir connecté l'appareil à votre ordinateur, allumez-le et n'exécutez aucune fonction avant 10 ou 15 s.

### **Procédure**

- 1. Allumez l'appareil et assurez-vous que la fonction de point d'accès est désactivée.
- 2. Levez le cache de l'interface du câble.
- 3. Pour mettre l'appareil sous tension, connectez un câble type-C entre l'appareil et l'adaptateur d'alimentation. Vous pouvez également raccorder l'appareil à un ordinateur pour exporter les fichiers.

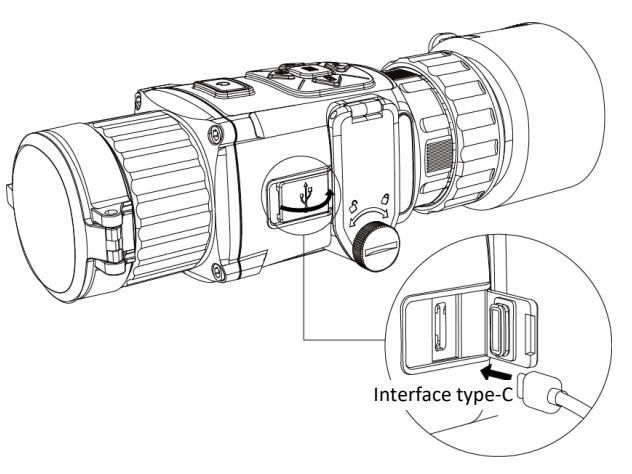

**Figure 2-1 Interface du câble**

## <span id="page-7-2"></span>**2.2 Installation des piles**

### <span id="page-7-3"></span>**2.2.1 Instructions sur les piles**

- L'appareil prend en charge les piles au lithium rechargeables de 3,0 V ou 3,7 V ou les piles sèches non rechargeables de 3,0 V.
- Les piles fournies ne sont pas rechargeables.
- Sélectionnez la tension correcte des piles dans le menu de l'appareil après l'installation de la pile, au risque de provoquer un arrêt anormal.
- Si vous utilisez des piles rechargeables, chargez-les pendant plus de 4 heures avant la première utilisation.
- Le type de pile externe amovible est CR123A. La tension maximale nominale est de 3 V CC/2 A et la capacité est de 1 600 mA h.

## <span id="page-8-0"></span>**2.2.2 Installation de la pile**

Insérez la batterie dans le compartiment de la batterie.

### **Procédure**

1. Tournez le boulon dans le sens antihoraire pour le desserrer.

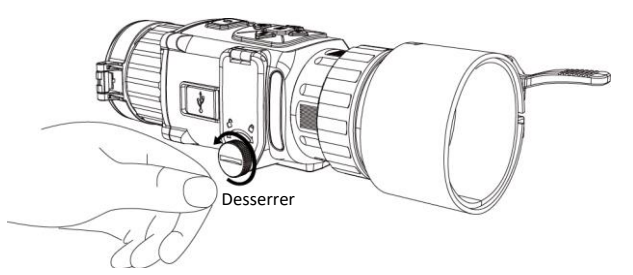

### **Figure 2-2 Desserrage de la vis à main**

2. Assurez-vous que la borne positive et la borne négative de la pile sont correctement installées.

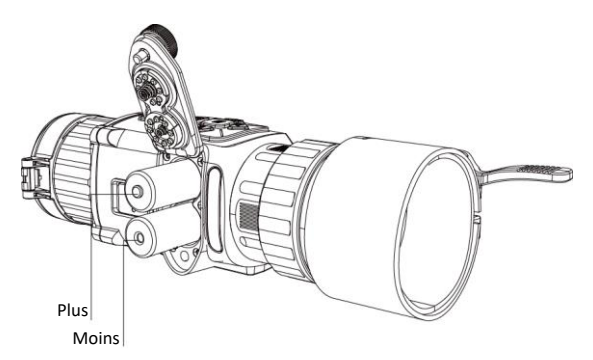

### **Figure 2-3 Installation des piles**

3. Tournez le boulon dans le sens horaire pour le serrer.

Retirez la batterie si l'appareil n'est pas utilisé pendant une longue période.

## <span id="page-8-1"></span>**2.2.3 Sélection du type de pile**

L'appareil prend en charge plusieurs types de batteries. Vous pouvez changer de type de batterie en fonction de vos besoins. Sélectionnez la tension de la batterie en fonction de la situation réelle, afin que l'appareil affiche correctement la charge restante.

### **Procédure**

- 1. En mode affichage, appuyez longuement sur  $\equiv$  pour afficher le menu.
- <span id="page-9-0"></span>2. Sélectionnez  $\Box$  et appuyez sur  $\Box$  pour changer la tension.

# **2.3 Installation de l'adaptateur**

### **Procédure**

- 1. Veillez à aligner le point rouge de l'adaptateur sur le point rouge de l'oculaire, puis insérez l'adaptateur comme indiqué par la flèche 1.
- 2. Tournez la bague de verrouillage dans le sens antihoraire (comme indiqué par la flèche 2).

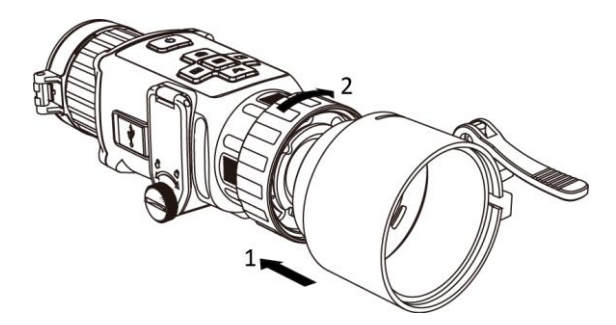

**Figure 2-4 Installation de l'adaptateur**

### **Remarque**

- L'adaptateur n'est pas inclus dans l'emballage. Veuillez l'acheter séparément, le cas échéant.
- Quatre diamètres d'adaptateurs peuvent être sélectionnés : 38 mm, 40 mm, 50 mm et 62 mm.

# <span id="page-9-1"></span>**2.4 Retrait de l'adaptateur**

### **Procédure**

- 1. Tournez simplement la bague de verrouillage dans le sens horaire, puis assurez-vous que vous n'avez pas tourné ou déplacé l'appareil ou d'autres pièces de l'adaptateur.
- <span id="page-9-2"></span>2. Extrayez l'adaptateur après l'avoir desserré.

# **2.5 Installation du monoculaire de jour**

Vous pouvez installer un monoculaire de jour sur l'appareil pour voir nettement la cible en lumière du jour.

### **Procédure**

1. Installez le monoculaire de jour dans la bague de transfert comme indiqué par la flèche 1.

2. Fermez la boucle pour fixer le monoculaire de jour comme indiqué par la flèche 2.

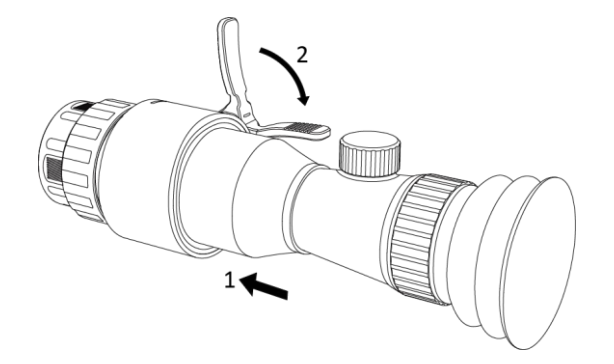

**Figure 2-5 Installation du monoculaire de jour**

## <span id="page-10-0"></span>**2.6 Allumer/éteindre**

### **Allumer**

Une fois la batterie suffisamment chargée, maintenez la touche  $\mathbb{U}$  enfoncée pendant environ 2 secondes pour allumer l'appareil.

### **Éteindre**

Une fois l'appareil allumé, maintenez la touche  $\mathbb{U}$  enfoncée pendant environ 2 secondes pour éteindre l'appareil.

### **Remarque**

- Un compte à rebours s'affiche lorsque vous éteignez l'appareil. Appuyez sur n'importe quelle touche pour interrompre le compte à rebours et annulez l'arrêt.
- L'arrêt automatique en cas de pile épuisée ne peut pas être annulé.

### **Arrêt automatique**

Définissez l'heure de mise hors tension automatique de votre appareil pour que l'appareil s'éteigne automatiquement à l'heure définie.

### **Procédure**

1. Maintenez la touche **ieu** enfoncée pour accéder au menu.

2. Appuyez sur  $\circled{2}$  ou  $\circled{2}$  pour sélectionner  $\circlearrowleft$ , puis appuyez sur  $\circled{=}$  pour sélectionner le délai avant arrêt automatique selon les besoins.

3. Maintenez la touche  $\equiv$  enfoncée pour enregistrer et sortir du menu.

## **Remarque**

- Reportez-vous à l'icône de batterie pour connaître l'état des batteries. **in** signifie que la batterie est entièrement rechargée.  $\blacksquare$  signifie que la batterie est presque épuisée.
- Dès que l'alerte de batterie faible apparaît, rechargez les batteries.

● Le compte à rebours d'arrêt automatique débute quand l'appareil sort du mode veille ou s'il est redémarré.

## <span id="page-11-0"></span>**2.7 Description du menu**

Lorsque l'appareil est sous tension, appuyez sur  $\Box$  pour afficher le menu OSD.

- Appuyez sur **pour déplacer le curseur vers le haut.**
- Appuyez sur  $\mathcal{P}_\pm$  pour déplacer le curseur vers le bas.
- Appuyez sur **M** pour déplacer le curseur vers la gauche.
- Appuyez sur  $\sqrt{2}$  pour déplacer le curseur vers la droite.
- Appuyez sur  $\mathbb{E}$  pour confirmer.

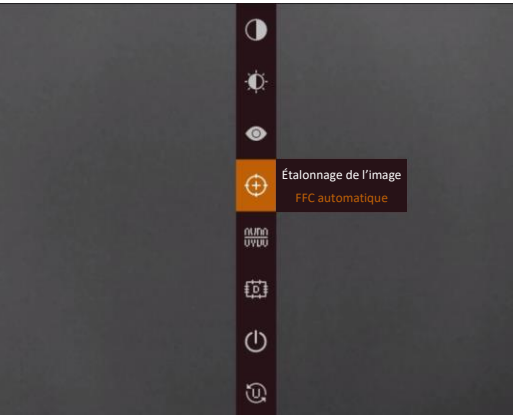

**Figure 2-6 Interface du menu**

## <span id="page-11-1"></span>**2.8 Connexion de logiciel client**

Connectez l'appareil à l'application HIKMICRO Sight à l'aide du point d'accès. Vous pourrez ensuite prendre des photos, enregistrer des vidéos ou configurer les paramètres à partir de votre téléphone.

### **Procédure**

1. Recherchez l'application HIKMICRO Sight dans l'App Store (système iOS) ou sur Google Play™ (système Android) ou scannez le code QR pour la télécharger et l'installer.

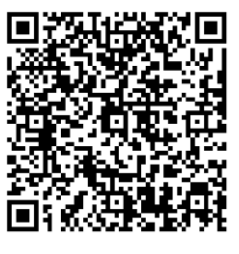

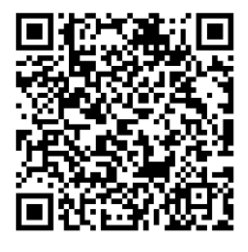

Système Android Système iOS

2. Maintenez la touche **et le primer de l'appareil.** 

- 3. Appuyez sur l'icône  $\bigcirc$  pour activer la fonction de point d'accès.
- 4. Activez le réseau local sans fil de votre téléphone et connectez-le au point d'accès.
	- Nom du point d'accès : HIK-IPTS n° de série
	- Mot de passe du point d'accès : les 9 derniers chiffres du numéro de série.
- 5. Ouvrez l'application et connectez votre téléphone à l'appareil. Vous pouvez afficher l'interface de l'appareil sur votre téléphone.

- L'appareil ne se connectera pas à l'application si vous saisissez plusieurs fois un mot de passe incorrect. Reportez-vous au paragraphe *[Restaurer l'appareil](#page-33-2)* pour réinitialiser l'appareil et vous connecter à nouveau à l'application.
- Vous devez activer l'appareil à la première utilisation. Vous devez modifier le mot de passe par défaut après l'activation.

# <span id="page-12-0"></span>**2.9 État du micrologiciel**

## <span id="page-12-1"></span>**2.9.1 Contrôle de l'état du micrologiciel**

### **Procédure**

- 1. Lancez HIKMICRO Sight et connectez votre appareil à l'application.
- 2. Vérifiez la présence d'une marque rouge sur l'interface de connexion. Si la marque rouge est absente, la version du micrologiciel est déjà la plus récente. Sinon, le micrologiciel n'est pas à jour.

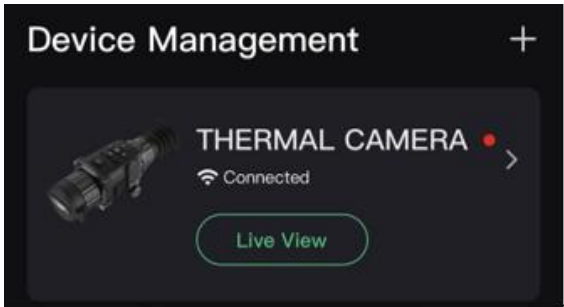

### **Figure 2-7 Contrôle de l'état du micrologiciel**

3. (Facultatif) Si le micrologiciel n'est pas à jour, effectuez la mise à niveau de l'appareil. Voir *[Mise](#page-13-0)  [à niveau de l'a](#page-13-0)ppareil*.

## <span id="page-13-0"></span>**2.9.2 Mise à niveau de l'appareil**

### **Mise à niveau de l'appareil à l'aide de HIKMICRO Sight**

### **Avant de commencer**

Installez HIKMICRO Sight sur votre téléphone, puis connectez votre appareil à l'application.

### **Procédure**

- 1. Appuyez sur la gamme de l'appareil pour accéder à l'interface des informations sur l'appareil.
- 2. Appuyez sur **Mise à niveau de l'appareil** pour accéder à l'interface de mise à niveau du micrologiciel.
- 3. Appuyez sur **Mettre à jour** pour démarrer la mise à niveau.

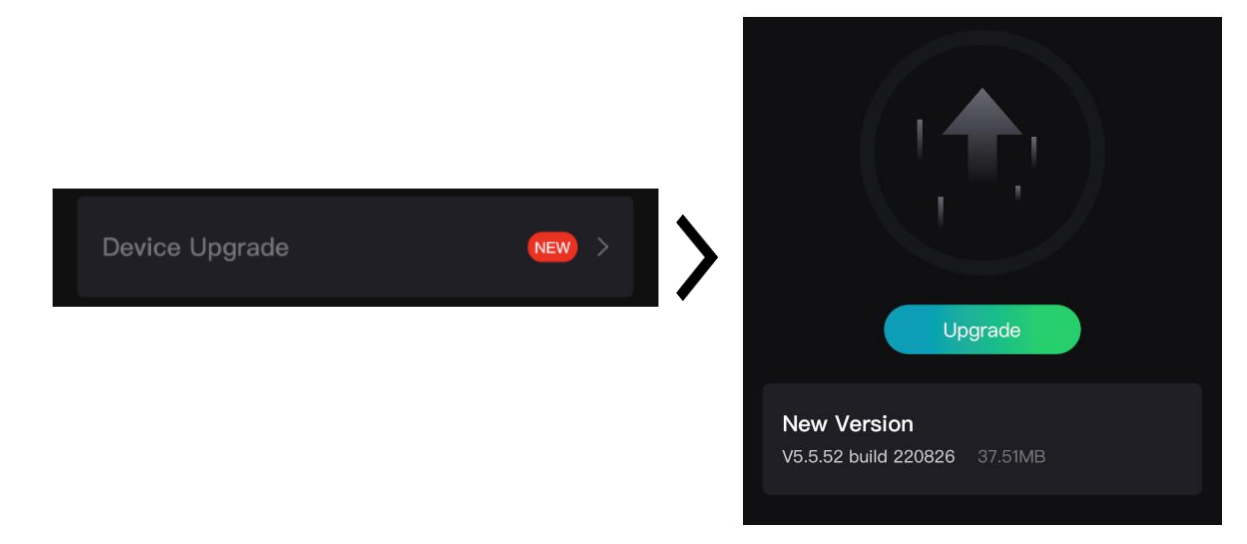

**Figure 2-8 Mise à niveau du micrologiciel**

### **Mise à niveau de l'appareil à l'aide d'un ordinateur**

#### **Avant de commencer**

- Veuillez d'abord obtenir le programme de mise à niveau (comprenant le microprogramme principal et le microprogramme FPGA).
- Assurez-vous que la fonction de point d'accès est désactivée.
- Retirez les piles de l'appareil avant de le connecter à votre PC.
- Après avoir connecté l'appareil à votre ordinateur, allumez-le et n'exécutez aucune fonction avant 10 ou 15 s.

### **Procédure**

- 1. Connectez l'appareil à votre ordinateur à l'aide d'un câble, puis allumez l'appareil.
- 2. Ouvrez le lecteur détecté, puis copiez le fichier de mise à niveau et collez-le dans le répertoire racine de l'appareil.

3. Maintenez la touche  $\Diamond$  enfoncée pour redémarrer l'appareil ; il se met automatiquement à niveau. Le processus de mise à niveau sera affiché dans l'interface principale.

## **Remarque**

Lors de la mise à niveau, assurez-vous que l'appareil est connecté à votre ordinateur. Sinon, vous risquez que la mise à niveau échoue inutilement, e corrompe le microprogramme, etc.

<span id="page-14-0"></span>4. Répétez la procédure précédente pour mettre à niveau tous les micrologiciels un par un.

# **2.10 Mise à zéro**

Il est possible d'activer le réticule pour visualiser la position de la cible. Les fonctions telles que Figer et le Zoom permettent de régler le réticule avec plus de précision. Reportez-vous à *[Mise à](#page-20-0)  [zéro](#page-20-0)* pour des instructions détaillées.

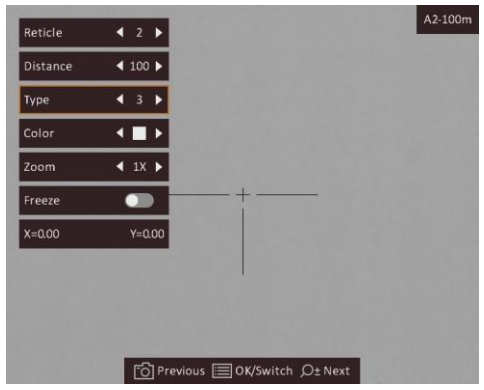

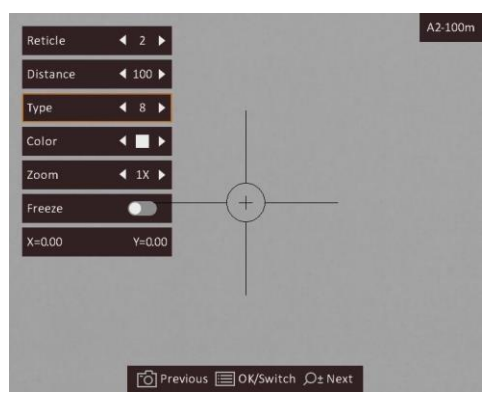

**Figure 2-9 Mise à zéro**

# <span id="page-14-1"></span>**2.11 Étalonnage de l'image**

Ajustez et enregistrez la position de la fenêtre de l'image pour différents utilisateurs. Reportez-vous à *[Étalonnage de l'image](#page-14-1)* pour des instructions détaillées.

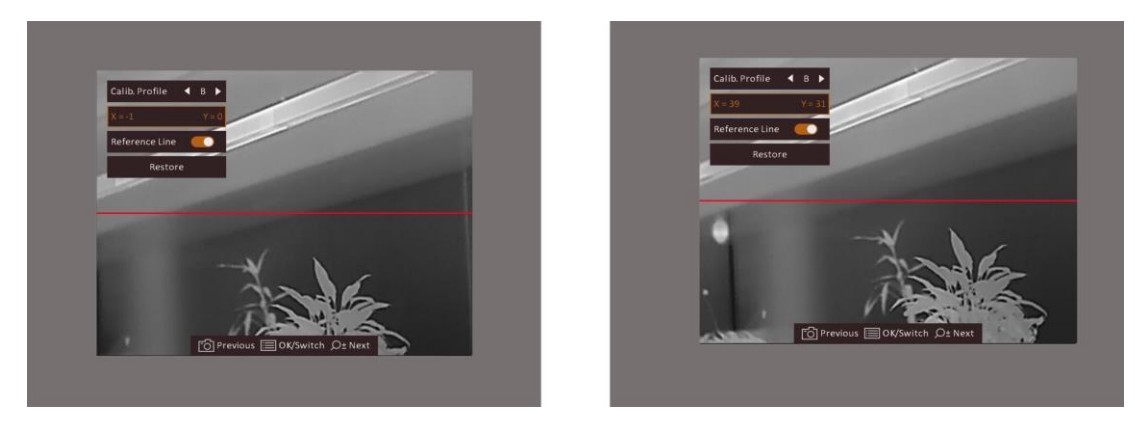

**Figure 2-10 Résultat de l'étalonnage de l'image**

# **Chapitre 3 Paramètres d'image**

## <span id="page-15-1"></span><span id="page-15-0"></span>**3.1 Réglage de la mise au point**

### **Procédure**

- 1. Mettez l'appareil en marche.
- 2. Ouvrez le cache d'objectif.
- 3. Saisissez l'appareil et veillez à poser vos yeux sur les oculaires.
- 4. Tournez la bague de mise au point jusqu'à ce que vous obteniez une image claire.

### **Remarque**

Lors du réglage de la mise au point, NE touchez PAS la surface de l'objectif pour éviter de le salir.

# <span id="page-15-2"></span>**3.2 Ajuster la luminosité**

En mode menu, sélectionnez  $\Omega$  et appuyez sur  $\Xi$  pour régler la luminosité. En mode blanc chaud, plus la valeur de luminosité est élevée, plus l'image sera lumineuse. L'effet d'image en mode blanc chaud est illustré dans la figure ci-dessous. L'effet en mode noir chaud est son inversion.

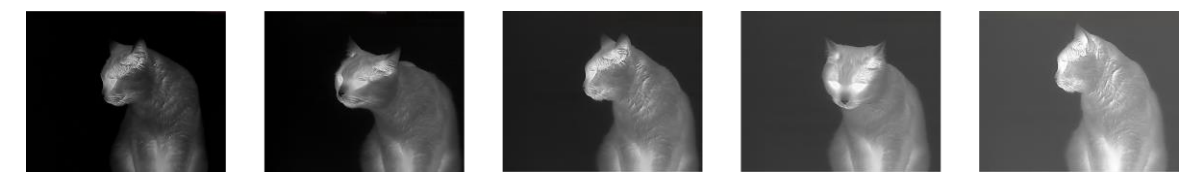

**Figure 3-1 Réglage de la luminosité en mode blanc chaud**

## <span id="page-15-3"></span>**3.3 Ajuster le contraste**

<span id="page-15-4"></span>En mode menu, sélectionnez  $\bigcirc$  et appuyez sur  $\mathbb{E}$  pour régler le contraste de l'image.

# **3.4 Sélection de la scène**

Vous pouvez sélectionner la scène appropriée en fonction de la scène d'utilisation réelle pour améliorer l'effet d'affichage.

### **Procédure**

- 1. Maintenez la touche **interpretage pour accéder au menu.**
- 2. Sélectionnez  $\bullet$  et appuyez sur  $\bullet$  pour changer de scène.
	- $\bullet$  se réfère au mode détection et il est recommandé pour une scène normale.
	- $\triangle$  se réfère au mode jungle et il est recommandé pour la chasse.
- <span id="page-16-0"></span>3. Maintenez la touche **et les paramètres** et sortir du menu.

## **3.5 Définir les palettes**

Sélectionnez une palette parmi les différentes options pour afficher une scène identique avec différents effets. Appuyez sur  $\boxed{\mathbb{M}}$  pour changer de palettes.

#### **Blanc chaud**

Les éléments chauds sont représentés sur l'affichage par des couleurs claires. Plus la température est élevée, plus les couleurs sont lumineuses.

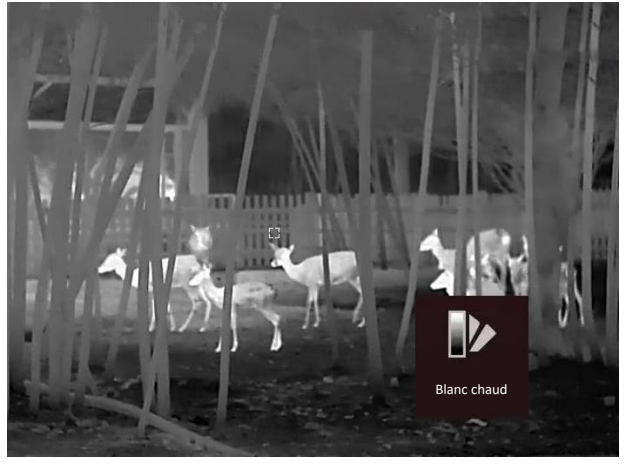

#### **Noir chaud**

Les éléments chauds sont représentés sur l'affichage par des couleurs sombres. Plus la température est élevée, plus les couleurs sont sombres.

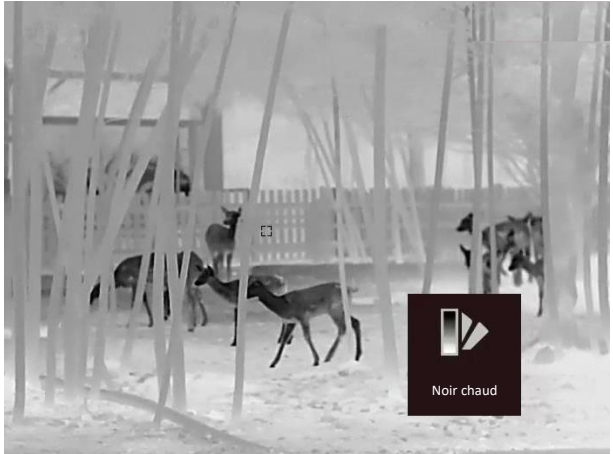

### **Rouge chaud**

Les éléments chauds sont représentés sur l'affichage par des couleurs rouges. Plus la température est élevée, plus les couleurs sont rouges.

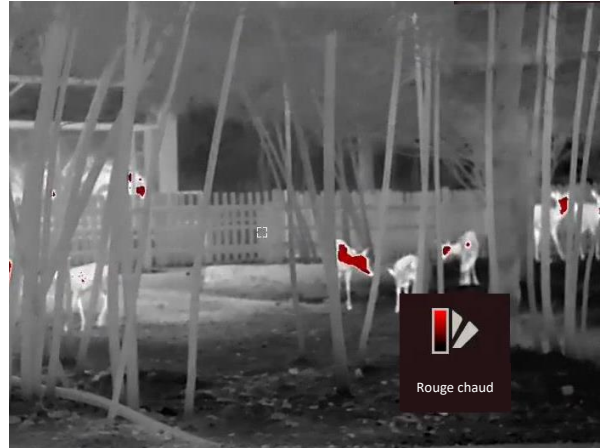

### **Fusion**

Selon les niveaux de température élevée ou basse, l'image est colorée en blanc, jaune, rouge, de rose à violet.

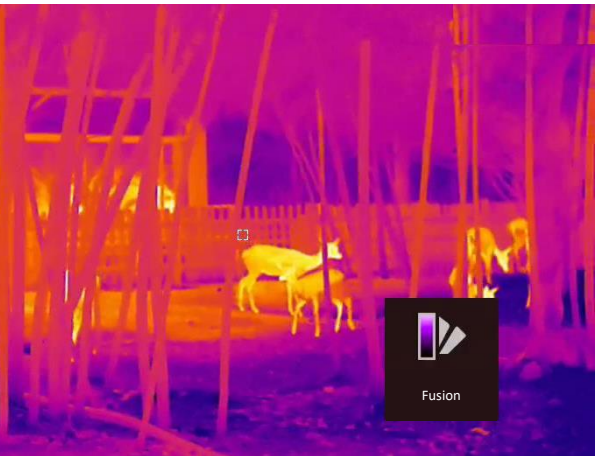

## <span id="page-17-0"></span>**3.6 Correction de pixel défectueux**

L'appareil est en mesure de corriger les pixels défectueux de l'écran qui ne donnent pas les résultats escomptés.

### **Procédure**

- 1. Maintenez la touche  $\equiv$  enfoncée pour afficher le menu.
- 2. Sélectionnez ...
- 3. Appuyez sur  $\Box$ ,  $\Diamond$ t,  $\Box$  et  $\Box$  pour déplacer le curseur sur la position du pixel mort.
- 4. Appuyez sur **ii** pour corriger le pixel mort.

Vous pouvez agrandir et afficher le pixel défectueux dans la partie inférieure droit de l'interface.

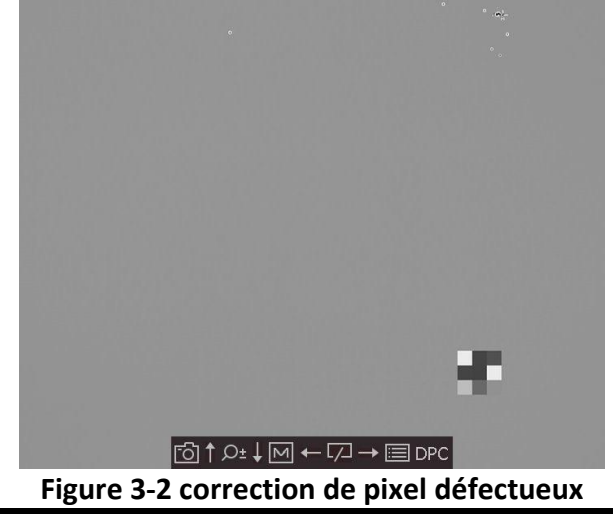

## <span id="page-18-0"></span>**3.7 Correction de champ plat**

Cette fonction permet de corriger un affichage non uniforme.

### **Procédure**

- 1. Maintenez la touche **interpretage pour accéder au menu.**
- 2. Sélectionnez  $\bigoplus$  et appuyez sur  $\Box$  pour changer le mode FFC.
	- Manuel : appuyez longuement sur  $\mathbb{Z}$  dans la vue en direct pour commencer l'étalonnage.
	- Automatique : l'appareil exécute automatiquement la fonction FFC selon les horaires définis au moment de la mise en marche de la caméra.
	- Externe : Fermez le cache d'objectif, puis appuyez longuement sur  $\mathbb{Z}$  dans la vue en direct pour commencer l'étalonnage.
- <span id="page-18-1"></span>3. Maintenez  $\equiv$  enfoncé pour enregistrer les réglages et quitter.

# **3.8 Étalonnage de l'image**

Ajustez et enregistrez la position de la fenêtre de l'image pour différents utilisateurs.

### **Procédure**

- 1. Maintenez  $\circled{2}$  et  $\mathcal{D}_{\dot{\sigma}}$  simultanément enfoncé pour accéder à l'interface d'étalonnage de l'image.
- 2. Appuyez sur  $\circled{2}$  ou  $\mathcal{P}_\pm$  pour sélectionner **Profil d'étalonnage**, puis appuyez sur **pour** changer de numéro de profil.
- 3. (Facultatif) Appuyez sur  $\circled{2}$  ou  $\mathcal{P}_\pm^*$  pour sélectionner **Ligne de référence**, puis appuyez sur pour l'activer ou la désactiver. Une fois l'option activée, une ligne de référence horizontale apparaît au centre de l'affichage.
- 4. Appuyez sur  $\circled{2}$  ou  $\mathcal{P}_\pm$  pour sélectionner les coordonnées, puis appuyez sur  $\circled{=}$  pour confirmer.
- 5. Appuyez sur **M** ou  $\Box$  pour ajuster l'axe **X**, puis sur  $\Box$  ou  $\mathcal{P}_\pm^*$  pour ajuster l'axe **Y** jusqu'à ce que la fenêtre de l'image atteint la position voulue.

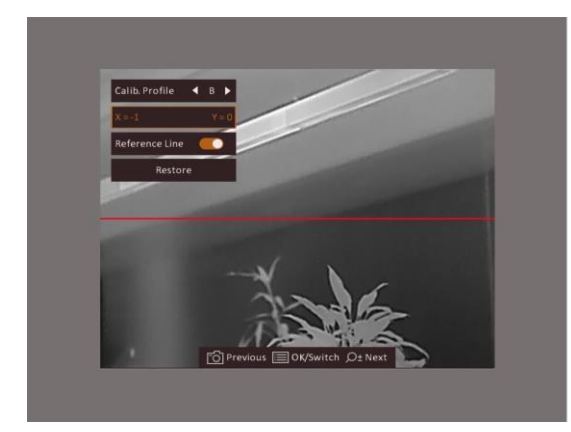

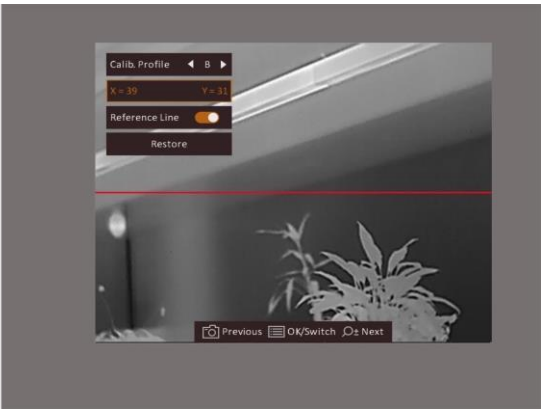

**Figure 3-3 Effet de l'étalonnage de l'image actuelle**

6. (Facultatif) Appuyez sur **ou et all pour sélectionner Restaurer**, puis appuyez sur **pour** confirmer. Appuyez sur **OK** pour restaurer l'affichage à la position par défaut, puis appuyez sur **ANNULER** pour revenir à l'interface de réglage selon les instructions indiquées dans le message.

## **Remarque**

La position de la fenêtre de l'image par défaut peut être légèrement différente de la position du point zéro (X = 0, Y = 0). C'est normal, car les composants optiques peuvent présenter de légères différences.

7. Maintenez la touche  $\equiv$  enfoncée pour quitter l'étalonnage de l'image.

# **Chapitre 4 Mise à zéro**

## <span id="page-20-1"></span><span id="page-20-0"></span>**4.1 Sélection du groupe de réticules**

Si plusieurs utilisateurs utilisent le même appareil, il est possible de configurer et d'enregistrer les paramètres du réticule pour chaque utilisateur dans leur groupe de réticules respectif.

### **Procédure**

- 1. En mode affichage, appuyez longuement sur  $\equiv$  pour afficher le menu.
- 2. Sélectionnez **a**.
- 3. Appuyez sur  $\equiv$  pour changer de groupe de réticules.
- 4. Maintenez la touche  $\equiv$  enfoncée pour enregistrer et sortir du menu.

### **Résultat**

Les informations sur le réticule s'affichent dans la partie supérieure droite de l'image. Par exemple, « A2-100 m » signifie que vous utilisez le réticule n°2 du groupe de réticules A et la portée définie est de 100 m.

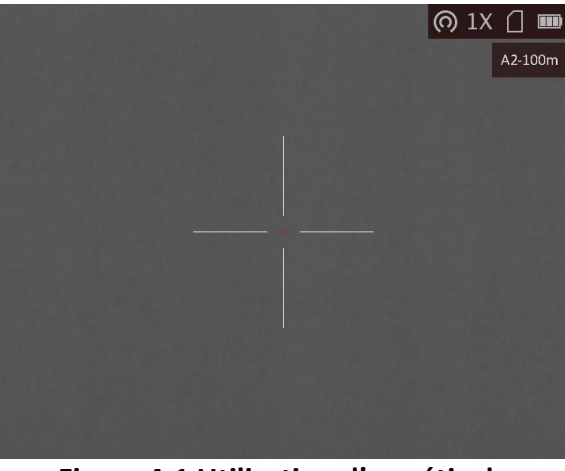

**Figure 4-1 Utilisation d'un réticule**

## **Remarque**

Vous avez à disposition 5 groupes de réticules au total et vous pouvez configurer jusqu'à 5 réticules pour chaque groupe.

## <span id="page-21-0"></span>**4.2 Correction du réticule**

Activez le réticule pour visualiser la position de la cible. Les fonctions telles que Figer et le Zoom permettent de régler le réticule avec plus de précision.

### **Avant de commencer**

Sélectionnez d'abord un groupe de réticules.

### **Procédure**

- 1. En mode affichage, appuyez longuement sur  $\equiv$  pour afficher le menu.
- 2. Appuyez sur  $\Box$  ou  $\mathcal{P}_\pm$  pour sélectionner  $\Box$ , puis sur  $\Box$  pour accéder à l'interface de réglage du réticule. Un réticule s'affiche au centre de l'affichage.
- 3. Appuyez sur pour sélectionner un numéro de réticule. Sélectionnez l'option **Désactivé** pour désactiver le réticule.
- 4. Appuyez sur M ou M pour sélectionner **Distance**. Appuyez sur **pour passer à un autre** chiffre, puis appuyez sur  $\boxed{M}$  ou  $\boxed{Z}$  pour changer le numéro. Appuyez sur  $\boxed{m}$  pour confirmer.
- 5. Appuyez sur  $\boxed{\mathbb{M}}$  ou  $\boxed{\mathbb{Z}}$  pour sélectionner **Type**, puis appuyez sur  $\boxed{\mathbb{E}}$  pour changer de type de réticule. 10 types de réticules sont disponibles à la sélection.

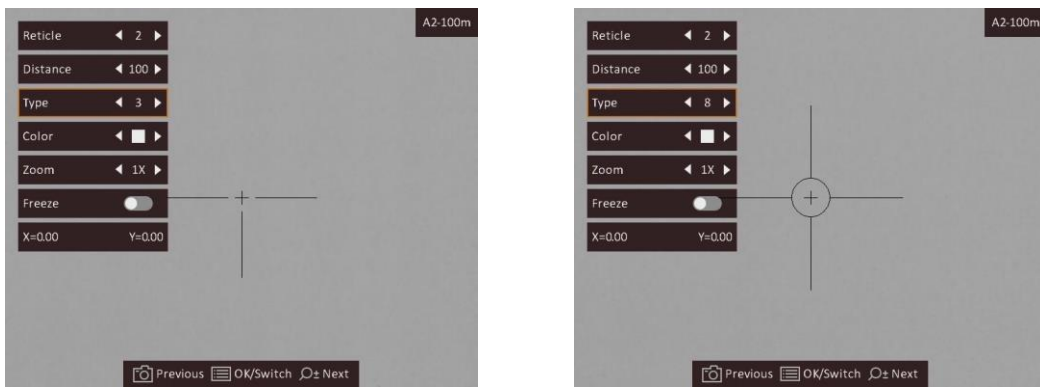

- 6. Visez la cible et appuyez sur la détente, puis alignez le réticule sur le point d'impact.
	- 1) Dirigez le grand réticule vers la cible.
	- 2) Appuyez sur  $\Box$  ou  $\mathcal{P}_\pm$  pour sélectionner **Zoom**. Appuyez sur **pour changer le facteur** de zoom.
	- 3) Appuyez sur  $\Box$  ou  $\mathcal{P}_\pm$  pour sélectionner **Figer**. Appuyez sur **pour activer la fonction.**
	- 4) Appuyez sur  $\circled{1}$  ou  $\circled{2}$  pour sélectionner les coordonnées, puis appuyez sur  $\circled{=}$  pour basculer entrer les axes **X** et **Y**. Si vous sélectionnez **X**, le réticule se déplace de gauche à droite. Si vous sélectionnez **Y**, le réticule se déplace de haut en bas.
	- 5) Appuyez sur  $\boxed{M}$ ,  $\boxed{Z}$ ,  $\boxed{\odot}$  et  $\cancel{Q}^{\pm}$  pour aligner le grand réticule sur le point d'impact.

### Manuel d'utilisation du monoculaire thermique

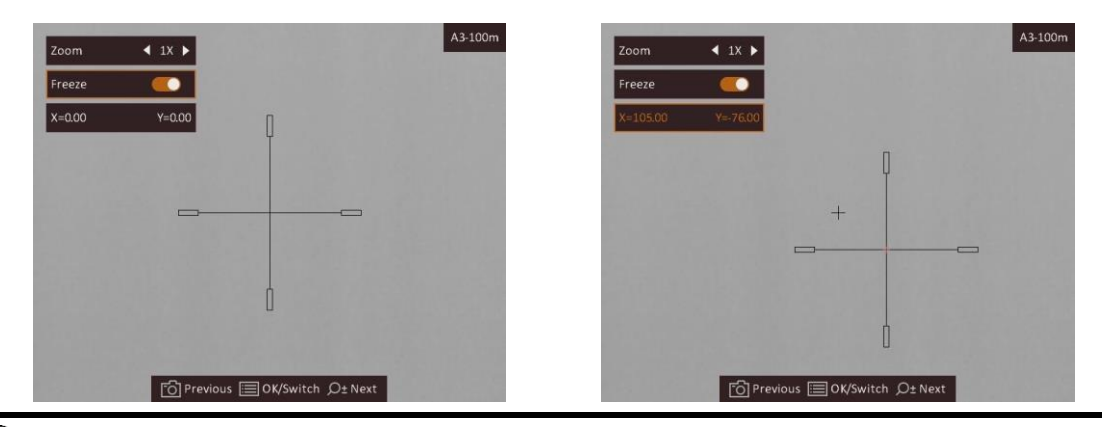

# **Remarque**

- Quand vous changez de numéro de réticule, un message apparaît sur l'interface. Sélectionnez **OK** pour enregistrer les paramètres du réticule actuel.
- Lorsque vous activez la fonction de gel dans le réticule, vous pouvez régler la position du curseur sur une image figée. Cette fonction permet d'éviter le scintillement de l'image.
- 7. Appuyez sur  $\equiv$  pour sortir de l'interface selon les instructions indiquées dans le message.
	- **OK :** enregistrer le paramètre et sortir de l'interface.
	- **ANNULER :** sortir de l'interface, mais ne pas enregistrer les paramètres.
- 8. Pressez à nouveau la détente pour vérifier que le point de visée s'aligne avec le point d'impact.

9. (Facultatif) Répétez les étapes 3 à 8 pour régler la position des autres réticules de ce groupe de réticules.

# <span id="page-22-0"></span>**4.3 Réglage de la couleur du réticule**

La fonction peut changer la couleur des réticules dans l'affichage de correction de réticule et l'affichage de mesure de distance.

### **Avant de commencer**

Activez d'abord la correction de réticule.

### **Procédure**

- 1. En mode affichage, appuyez longuement sur  $\equiv$  pour afficher le menu.
- 2. Sélectionnez  $\mathbb{Q}$ , puis appuyez sur  $\mathbb{E}$  pour changer la couleur du réticule. Choisissez la couleur parmi **Blanc**, **Vert**, **Noir** et **Rouge**.
- 3. Maintenez la touche  $\equiv$  enfoncée pour enregistrer et sortir du menu.

En mode noir chaud, si vous définissez la couleur du réticule comme étant blanche, le réticule s'affiche automatiquement en noir.

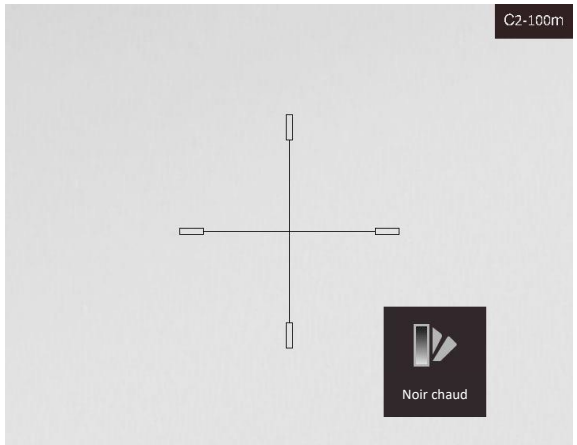

**Figure 4-2 Réticule blanc en mode noir chaud**

# **Chapitre 5 Mesure de distance**

<span id="page-24-0"></span>L'appareil peut détecter la distance entre la cible et la position d'observation.

#### **Avant de commencer**

Pour bien mesurer la distance, gardez les mains fermes et une position stable. Sinon, la mesure sera moins précise.

### **Procédure**

- 1. Maintenez la touche **in enfoncée pour afficher le menu.**
- 2. Sélectionnez  $\blacksquare$ , puis appuyez sur  $\blacksquare$  pour accéder à l'interface de réglage.
	- 1) Appuyez sur  $\text{or}$   $\text{or}$   $\varnothing$  ou  $\varnothing$  pour sélectionner la cible parmi **Cerf**, **Loup gris**, **Ours brun** et **Personnaliser**.
	- 2) Définissez la hauteur de la cible.

## **Remarque**

Les hauteurs disponibles varient entre 0,1 m et 9,9 m.

- 3) Appuyez sur  $\mathbb{R}$  pour confirmer.
- 3. Alignez le centre de la marque supérieure sur le bord de la partie supérieure de la cible. Appuyez sur le bouton  $\equiv$ .

Le curseur clignote sur le bord supérieur de la cible.

4. Alignez le centre de la marque inférieure sur le bord inférieur de la cible. Appuyez sur le bouton **. .** 

### **Résultat**

La partie supérieure gauche de l'image affiche le résultat de la mesure de distance et la hauteur de la cible.

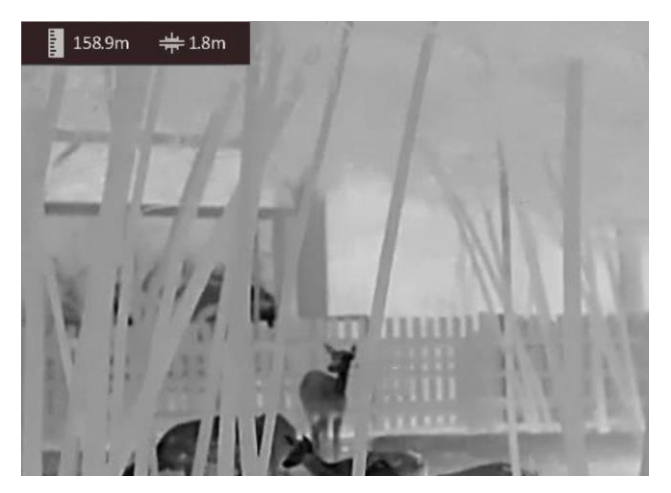

**Figure 5-1 Résultat de la mesure**

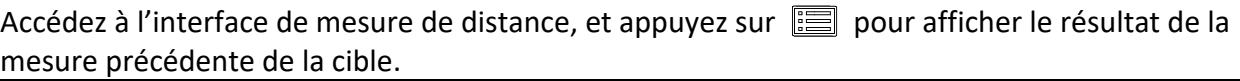

# **Chapitre 6 Paramètres généraux**

<span id="page-26-0"></span>Vous pouvez enregistrer manuellement une vidéo ou prendre une photo lors de l'affichage du direct.

# <span id="page-26-1"></span>**6.1 Régler l'affichage à l'écran**

Choisissez d'afficher ou non les informations à afficher à l'écran sur l'interface de la vue en direct.

### **Procédure**

- 1. Maintenez la touche  $\equiv$  enfoncée pour afficher le menu.
- 2. Sélectionnez  $\Box$  et appuyez sur  $\Box$  pour accéder à l'interface de réglage de l'affichage à l'écran.
- 3. Appuyez sur  $\Box$  et  $\Diamond$  *p* pour sélectionner les informations à afficher à l'écran que vous souhaitez afficher ou non, puis appuyez à nouveau sur  $\mathbb{E}$  pour confirmer.
- 4. Maintenez la touche e i enfoncée pour enregistrer et sortir du menu.

### **Remarque**

Vous pouvez également appuyer sur  $\equiv$  dans la vue en direct pour afficher ou masquer rapidement toutes les informations de l'affichage à l'écran.

## <span id="page-26-2"></span>**6.2 Configuration du logo de marque**

Vous pouvez ajouter un logo de marque sur l'interface de la vue en direct.

### **Procédure**

- 1. Maintenez la touche **et le proncée pour afficher le menu.**
- 2. Appuyez sur  $\Box$  ou  $\mathcal{P}_\pm$  pour sélectionner  $\Box$ .
- 3. Appuyez sur la touche **pour activer Logo de marque**.
- 4. Maintenez  $\equiv$  enfoncé pour enregistrer les réglages et quitter.

### **Résultat**

Le logo de marque s'affiche dans le coin inférieur droit de l'image.

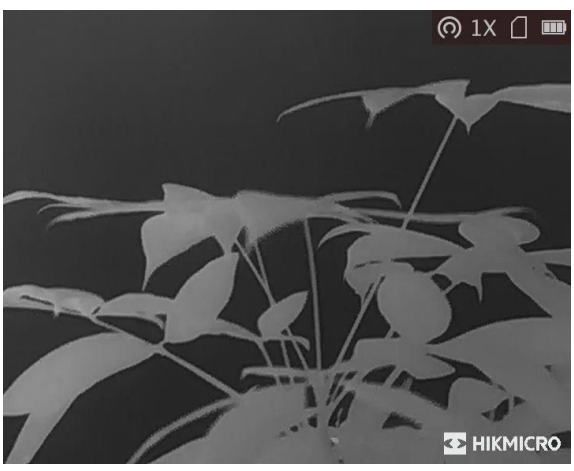

**Figure 6-1 Affichage du logo de marque**

Une fois cette fonction activée, le logo de marque s'affiche uniquement sur l'interface de la vue en direct, les photos et les vidéos.

## <span id="page-27-0"></span>**6.3 Prévention contre les dommages du capteur thermique**

Cette fonction permet de ne pas endommager le détecteur du canal thermique. Lorsque vous activez cette fonction, le dispositif de protection se fermera si le niveau de gris du détecteur atteint une valeur donnée.

### **Procédure**

1. Maintenez la touche **in enfoncée pour afficher le menu.** 

2. Sélectionnez  $\bigcirc$  et appuyez sur  $\mathbb{E}$  pour activer ou désactiver la fonction de prévention des brûlures.

3. Maintenez la touche  $\equiv$  enfoncée pour enregistrer les paramètres et sortir du menu.

### **Remarque**

Évitez l'exposition directe au soleil et activez la fonction de protection contre les dommages du capteur thermique.

# <span id="page-27-1"></span>**6.4 Capture et vidéo**

### <span id="page-27-2"></span>**6.4.1 Capturer une image**

Sur la page de la vue en direct principale, appuyez sur  $\Box$  pour capturer la photo.

Une fois la photo prise, l'image se fige pendant 1 s et un message s'affiche à l'écran. Pour exporter les photos prises, reportez-vous au paragraphe *[Exportation des fichiers](#page-29-0)*.

### <span id="page-28-0"></span>**6.4.2 Enregistrer une vidéo**

### **Procédure**

1. Dans la vue en direct principale, maintenez  $\circled{1}$  enfoncé pour démarrer l'enregistrement.

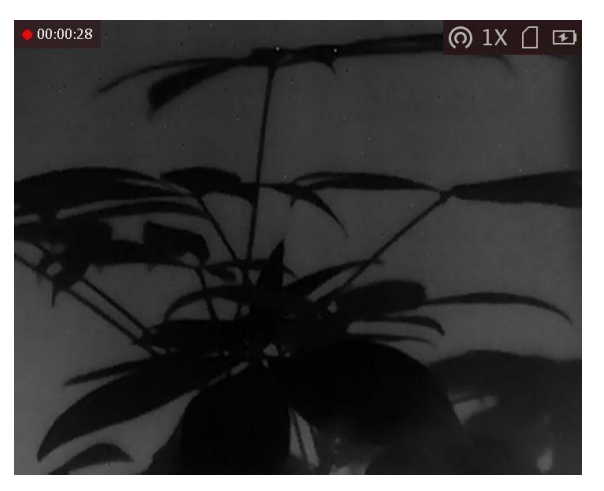

**Figure 6-2 Début d'enregistrement**

La partie supérieure gauche de l'image affiche des informations sur le temps d'enregistrement.

### 2. Maintenez  $\boxed{0}$  enfoncé pour arrêter l'enregistrement.

### **Que faire ensuite**

<span id="page-28-1"></span>Pour exporter les fichiers d'enregistrement, reportez-vous au paragraphe *[Exportation des fichiers](#page-29-0)*.

## **6.5 Suivi de point chaud**

L'appareil peut détecter le point avec la température la plus élevée d'une scène et marquer sa position sur l'affichage.

### **Procédure**

- 1. Maintenez la touche  $\equiv$  enfoncée pour afficher le menu.
- 2. Sélectionnez  $\bigoplus$ , puis appuyez sur  $\bigoplus$  pour marquer le point de température maximale.
- 3. Maintenez la touche  $\equiv$  enfoncée pour enregistrer les paramètres et sortir du menu.

### **Résultat**

Lorsque vous activez cette fonction, l'icône  $\div$  indique le point avec la température la plus élevée. Si la scène change, l'icône  $s^+$  se déplacera.

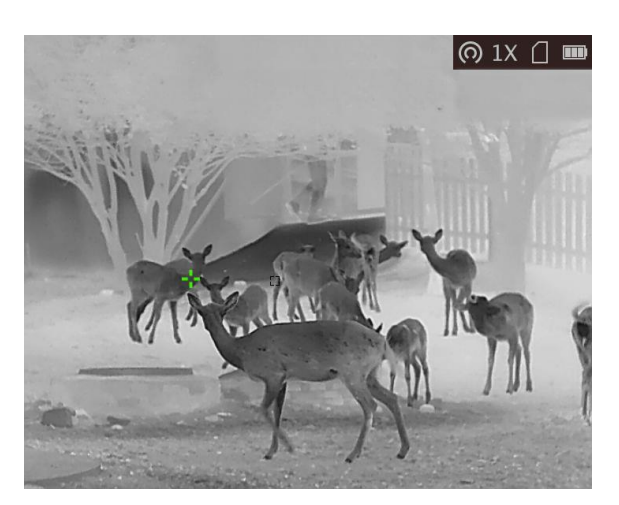

**Figure 6-3 Effet de suivi de point chaud**

# <span id="page-29-0"></span>**6.6 Exportation des fichiers**

<span id="page-29-1"></span>Cette fonction permet d'exporter les vidéos enregistrées et les photos prises.

## **6.6.1 Exportation des fichiers à l'aide de HIKMICRO Sight**

Accédez aux albums et exportez les fichiers de votre téléphone à l'aide de HIKMICRO Sight.

### **Avant de commencer**

Installez HIKMICRO Sight sur votre téléphone mobile.

### **Procédure**

- 1. Lancez HIKMICRO Sight et connectez votre appareil à l'application. Voir *[Connexion de logiciel](#page-11-1)  [client](#page-11-1).*
- 2. Appuyez sur **Média** pour accéder aux albums de l'appareil.

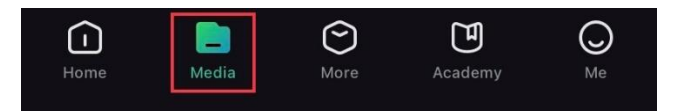

**Figure 6-4 Accès aux albums de l'appareil**

- 3. Appuyez sur **Local** ou **Dispositif** pour afficher les photos et les vidéos.
	- **Local** : pour afficher les fichiers précédents de l'application.
	- **Dispositif** : pour afficher les fichiers du dispositif actuel.

## **Remarque**

Des photos ou vidéos peuvent ne pas s'afficher dans **Dispositif**. Veuillez balayer l'écran vers le bas pour actualiser la page.

4. Sélectionnez un fichier en appuyant dessus, puis appuyez sur **Télécharger** pour exporter le fichier vers les albums locaux de votre téléphone.

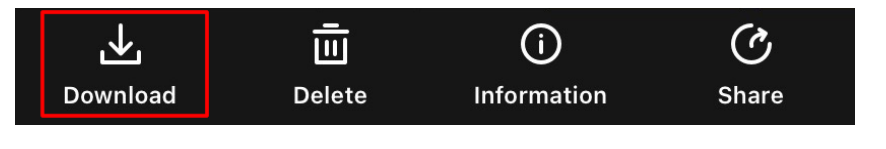

**Figure 6-5 Exportation des fichiers**

## **Remarque**

- Accédez à **Mon profil → À propos → Manuel utilisateur** dans l'application pour afficher d'autres opérations détaillées.
- Accédez également aux albums de l'appareil en appuyant sur l'icône en bas à gauche de l'interface de la vue en direct.

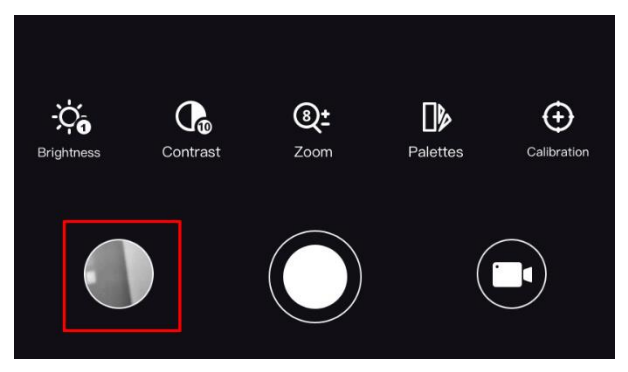

**Figure 6-6 Accès aux albums de l'appareil**

● L'opération d'exportation peut varier en raison des mises à jour de l'application. Veuillez vous reporter à la version réelle de l'application à titre de référence.

## <span id="page-30-0"></span>**6.6.2 Exportation de fichiers sur un ordinateur**

### **Avant de commencer**

- Désactivez la fonction de point d'accès.
- Après avoir connecté l'appareil à votre ordinateur, allumez-le et n'exécutez aucune fonction avant 10 ou 15 s.
- Retirez les piles de l'appareil avant de le connecter à votre ordinateur, sinon vous risquez d'endommager l'appareil.

### **Procédure**

1. Connectez l'appareil et le PC à l'aide d'un câble.

## **Remarque**

Assurez-vous que l'appareil est allumé au moment de la connexion du câble.

- 2. Ouvrez l'explorateur de fichiers et sélectionnez le lecteur correspondant à l'appareil. Accédez au dossier **DCIM** et recherchez le dossier portant le nom de l'année et du mois de la capture. Par exemple, si vous avez pris une photo ou enregistré une vidéo en juin 2021, accédez à **DCIM → 202106** pour les récupérer.
- 3. Sélectionnez et copiez les fichiers sur votre ordinateur.
- 4. Déconnectez l'appareil de votre ordinateur.

- L'appareil affiche des images lorsque vous le connectez à un PC. Cependant, les fonctions telles que l'enregistrement, la capture et le point d'accès sont désactivées.
- À la première connexion de l'appareil à un ordinateur, le pilote de périphérique correspondant à l'appareil s'installera automatiquement.
- Il est également possible d'exporter les fichiers à l'aide de HIKMICRO Sight. Consultez le manuel de l'utilisateur de l'application pour plus de détails sur le fonctionnement.

# **Chapitre 7 Paramètres système**

## <span id="page-32-1"></span><span id="page-32-0"></span>**7.1 Synchroniser l'heure**

### **Procédure**

- 1. Maintenez la touche  $\equiv$  enfoncée pour afficher le menu.
- 2. Sélectionnez  $\Theta$  et appuyez sur  $\Xi$  pour accéder à l'interface de réglage de l'heure.
- 3. Appuyez sur  $\equiv$  pour changer de système horaire et appuyez sur  $\circ$  et  $\varnothing$  pour sélectionner l'heure et la date à synchroniser.

4. Appuyez sur **et pour sélectionner l'heure, la minute, la seconde, l'année, le mois ou le jour à** synchroniser, puis appuyez sur  $\Box$  et à nouveau sur  $\mathcal{P}^*$  pour modifier le chiffre.

<span id="page-32-2"></span>5. Maintenez la touche  $\mathbb{M}$  enfoncée pour enregistrer les paramètres et sortir du menu.

## **7.2 Paramètres de langue**

Sélectionnez la langue de l'affichage de l'appareil.

### **Procédure**

1. Maintenez la touche  $\equiv$  enfoncée pour afficher le menu.

2. Sélectionnez  $\blacksquare$  et appuyez sur  $\blacksquare$  pour accéder à l'interface de configuration de la langue.

3. Appuyez sur  $\Box$  ou  $\mathcal{P}_\pm$  pour sélectionner la langue souhaitée, puis appuyez sur  $\Xi$  pour confirmer.

## <span id="page-32-3"></span>**7.3 Paramètres de l'unité**

Vous pouvez changer les unités pour les fonctions de niveau de fusion et de télémétrie laser.

### **Procédure**

1. Maintenez la touche **et la confoncée** pour afficher le menu.

2. Appuyez sur  $\circled{2}$  ou  $\mathcal{P}_\pm$  pour sélectionner  $\circled{2}$ , puis appuyez sur  $\circled{=}$  pour changer d'unité. Choisissez l'unité de mesure entre **Yard** et **m** (mètre).

3. Maintenez la touche **et les paramètres** et sortir du menu.

## <span id="page-33-0"></span>**7.4 Sortie CVBS**

La sortie CVBS est utilisée pour déboguer l'appareil. Vous pouvez également visualiser l'image de l'appareil sur l'unité d'affichage pour plus de détails.

### **Avant de commencer**

Connectez l'appareil à un écran à l'aide de l'interface CVBS de la fiche de type aviation.

### **Procédure**

- 1. Maintenez la touche  $\equiv$  enfoncée pour afficher le menu.
- 2. Sélectionnez l'icône  $\left[\begin{matrix} 1 & 0 \\ 0 & 0 \end{matrix}\right]$  pour activer la sortie CVBS.

## **Remarque**

Le câble CVBS n'est pas inclus dans l'emballage. Veuillez l'acheter vous-même.

## <span id="page-33-1"></span>**7.5 Affichage des informations sur l'appareil**

### **Procédure**

- 1. Maintenez la touche **et la particiale de la particiale de l'appareil.**
- 2. Sélectionnez l'icône  $\overline{0}$ , puis appuyez sur la touche  $\overline{1}$ . Vous pourrez afficher les informations liées à l'appareil, notamment la version et le numéro de série.

# <span id="page-33-2"></span>**7.6 Restaurer l'appareil**

### **Procédure**

- 1. Maintenez la touche  $\equiv$  enfoncée pour afficher le menu de l'appareil.
- 2. Sélectionnez l'icône  $\blacksquare$ , puis appuyez sur  $\blacksquare$  pour rétablir les valeurs par défaut de l'appareil en suivant les instructions du message qui s'affiche.

# **Chapitre 8 Foire aux questions**

## <span id="page-34-1"></span><span id="page-34-0"></span>**8.1 Pourquoi le moniteur est-il éteint ?**

Vérifiez le niveau des batteries de l'appareil. Vérifiez le moniteur après avoir chargé l'appareil pendant 5 min.

## <span id="page-34-2"></span>**8.2 L'image est floue, comment puis-je la corriger ?**

Tournez la bague de mise au point jusqu'à ce que vous obteniez une image claire. Reportez-vous à la section *[Réglage de la mise au point](#page-15-1)*.

## <span id="page-34-3"></span>**8.3 La capture ou l'enregistrement ne fonctionne pas. Quel est le problème ?**

Vérifiez les éléments suivants :

- Si l'appareil est connecté à votre ordinateur. La prise de photo et l'enregistrement sont désactivés dans cette situation.
- Si l'espace de stockage est plein.
- <span id="page-34-4"></span>● Si le niveau des batteries est faible.

## **8.4 Pourquoi l'ordinateur ne détecte-t-il pas l'appareil ?**

Vérifiez les éléments suivants :

- Si l'appareil est connecté à votre ordinateur par le câble fourni.
- Si vous utilisez d'autres câbles USB, vérifiez que la longueur du câble est inférieure à 1 m.

# **Consignes de sécurité**

<span id="page-35-0"></span>L'objectif de ces instructions est de garantir que l'utilisateur soit en mesure d'utiliser correctement le produit sans danger ou dommage aux biens.

### **Lois et réglementations**

L'appareil doit être strictement utilisé conformément à la réglementation locale en matière de sécurité électrique.

### **Conventions des symboles**

Les symboles que vous pouvez rencontrer dans ce document sont définis comme suit.

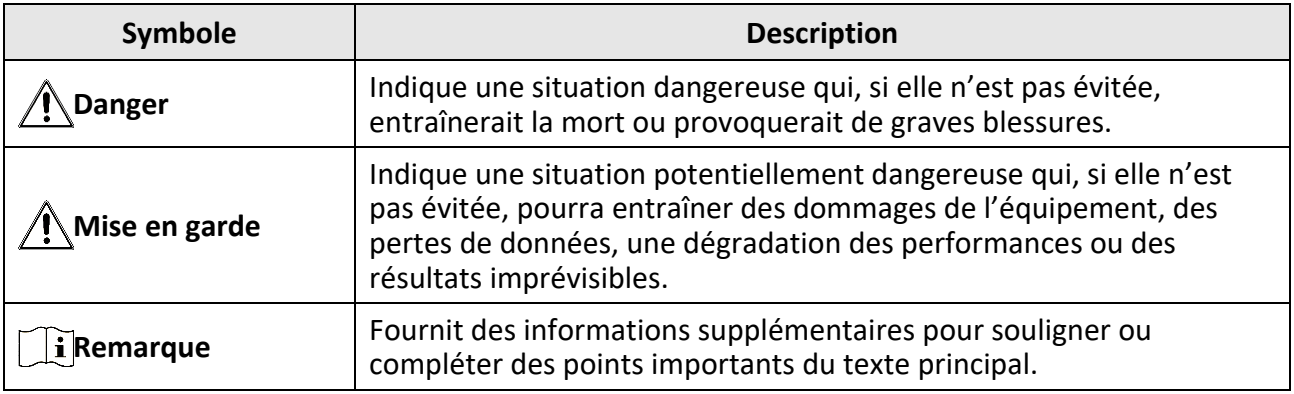

### **Transport**

- Gardez l'appareil dans son emballage d'origine ou dans un emballage similaire lors de son transport.
- Veuillez conserver l'emballage de l'appareil pour toute utilisation ultérieure. En cas de panne, vous devrez renvoyer l'appareil à l'usine dans son emballage d'origine. Le transport de l'appareil sans son emballage d'origine peut l'endommager, et l'entreprise se dégage de toute responsabilité dans ce cas.
- Ne pas faire tomber le produit ou le soumettre à un choc physique. Éloigner l'appareil d'interférences magnétiques.

### **Alimentation électrique**

- Veuillez acheter vous-même le chargeur. La tension d'entrée doit être conforme à celle d'une source d'alimentation limitée (5 V CC, 2 A) selon la norme IEC 62368. Veuillez vous référer aux caractéristiques techniques pour des informations détaillées.
- Utilisez l'adaptateur d'alimentation fourni par un fabricant qualifié. Reportez-vous aux spécifications du produit pour les dispositions nécessaires et détaillées en matière d'alimentation.
- Vérifiez que la prise est correctement branchée à la prise électrique.
- Pour éviter tout risque de surchauffe ou d'incendie dû à une surcharge, ne reliez PAS plusieurs appareils à un seul adaptateur d'alimentation.

### **Pile**

- Une utilisation ou un remplacement inappropriés des piles/batteries peut entraîner un risque d'explosion. Remplacez-les uniquement par des piles/batteries identiques ou de type équivalent.
- L'appareil prend en charge les piles au lithium rechargeables de 3,0 V ou 3,7 V ou les piles sèches non rechargeables de 3,0 V.
- La taille de la pile doit correspondre aux exigences de la pile CR17345, conformément à la norme IEC60086-2.
- Les piles de taille inappropriée ne peuvent pas être installées et peuvent provoquer un arrêt anormal.
- Pendant la recharge, vérifiez qu'il n'y a aucun matériau inflammable à moins de 2 m du chargeur.
- NE placez PAS la pile à proximité d'une source de chaleur ou de feu. Ne l'exposez pas à la lumière directe du soleil.
- NE laissez PAS la pile à portée des enfants.

### **Maintenance**

- Si le produit ne fonctionne pas correctement, contactez votre revendeur ou le centre de service le plus proche. Nous n'assumerons aucune responsabilité concernant les problèmes causés par une réparation ou une opération de maintenance non autorisée.
- Essuyez délicatement l'appareil à l'aide d'un chiffon propre imbibé d'une petite quantité d'éthanol, si nécessaire.
- Si l'appareil n'est pas utilisé conformément aux indications du fabricant, le dispositif de protection fourni par l'appareil peut être compromis.
- Il est recommandé de redémarrer l'appareil toutes les 2 heures lors de son utilisation afin de garantir ses performances.

### **Environnement d'exploitation**

- Assurez-vous que l'environnement d'exploitation répond aux exigences de l'appareil. La température de fonctionnement doit être comprise entre -20 °C et 55 °C et l'humidité de fonctionnement doit être inférieure ou égale à 95 %.
- N'exposez PAS l'appareil à de puissants rayonnements électromagnétiques ou à des environnements poussiéreux.
- N'orientez PAS l'objectif vers le soleil ou toute autre source de lumière vive.
- Placez l'appareil dans un endroit sec et bien aéré.
- Pendant l'utilisation de tout équipement générant un laser, veillez à ce que l'objectif de l'appareil ne soit pas exposé au faisceau laser, car il pourrait brûler.

### **Urgence**

● Si de la fumée, des odeurs ou du bruit s'échappent de l'appareil, mettez immédiatement l'appareil hors tension et débranchez le câble d'alimentation, puis contactez un centre de réparation.

### **Adresse de fabrication**

Logement 313, Unité B, Bâtiment 2, 399 Danfeng Road, Sous-district de Xixing, District de Binjiang, Hangzhou, Zhejiang 310052, Chine Hangzhou Microimage Software Co., Ltd.

AVIS DE CONFORMITÉ : il est possible que les produits de la série thermique soient soumis à des contrôles d'exportation dans divers pays ou diverses régions, ce qui inclut, sans s'y limiter, les États-Unis, l'Union européenne, le Royaume-Uni ou d'autres pays membres de l'Arrangement de Wassenaar. Veuillez consulter votre expert professionnel en questions juridiques ou en conformité ou les autorités de votre gouvernement local pour toute exigence de permis d'exportation si vous prévoyez de transférer, d'exporter ou de réexporter des produits de la série thermique entre différents pays.

# **Informations légales**

<span id="page-38-0"></span>Lisez soigneusement toutes les informations et instructions de ce document avant d'utiliser l'appareil et conservez-le pour toute référence ultérieure.

Pour plus d'informations et d'instructions sur l'appareil, veuillez visiter notre site Web à l'adresse www.hikmicrotech.com. Vous pouvez également consulter les autres documents (le cas échéant) accompagnant l'appareil ou scanner le code QR (le cas échéant) sur l'emballage pour obtenir plus d'informations.

### **MENTIONS LÉGALES**

DANS LES LIMITES AUTORISÉES PAR LA LOI EN VIGUEUR, LE PRÉSENT MANUEL ET LE PRODUIT DÉCRIT, AINSI QUE SON MATÉRIEL, SES LOGICIELS ET SES MICROLOGICIELS, SONT FOURNIS « EN L'ÉTAT » ET « AVEC CES FAIBLESSES ET ERREURS ». HIKMICRO NE FAIT AUCUNE GARANTIE, EXPLICITE OU IMPLICITE, Y COMPRIS, MAIS SANS S'Y LIMITER, DE QUALITÉ MARCHANDE, DE QUALITÉ SATISFAISANTE, OU D'ADÉQUATION À UN USAGE PARTICULIER. VOUS UTILISEZ LE PRODUIT À VOS PROPRES RISQUES. EN AUCUN CAS, HIKMICRO NE SERA TENU RESPONSABLE DE TOUT DOMMAGE SPÉCIAL, CONSÉCUTIF, ACCESSOIRE OU INDIRECT, Y COMPRIS, ENTRE AUTRES, LES DOMMAGES RELATIFS À LA PERTE DE PROFITS D'ENTREPRISE, À L'INTERRUPTION D'ACTIVITÉS COMMERCIALES, OU LA PERTE DES DONNÉES, LA CORRUPTION DES SYSTÈMES, OU LA PERTE DES DOCUMENTS, S'ILS SONT BASÉS SUR UNE VIOLATION DE CONTRAT, UNE FAUTE (Y COMPRIS LA NÉGLIGENCE), LA RESPONSABILITÉ EN MATIÈRE DE PRODUITS, OU AUTRE, EN RAPPORT AVEC L'UTILISATION DU PRODUIT, MÊME SI HIKMICRO A ÉTÉ INFORMÉ DE LA POSSIBILITÉ D'UN TEL DOMMAGE OU D'UNE TELLE PERTE.

VOUS RECONNAISSEZ QUE LA NATURE D'INTERNET EST SOURCE DE RISQUES DE SÉCURITÉ INHÉRENTS, ET HIKMICRO SE DÉGAGE DE TOUTE RESPONSABILITÉ EN CAS DE FONCTIONNEMENT ANORMAL, DIVULGATION D'INFORMATIONS CONFIDENTIELLES OU AUTRES DOMMAGES DÉCOULANT D'UNE CYBERATTAQUE, D'UN PIRATAGE INFORMATIQUE, D'UNE INFECTION PAR DES VIRUS, OU AUTRES RISQUES DE SÉCURITÉ LIÉS À INTERNET ; TOUTEFOIS, HIKMICRO FOURNIRA UNE ASSISTANCE TECHNIQUE DANS LES DÉLAIS SI NÉCESSAIRE.

VOUS ACCEPTEZ D'UTILISER CE PRODUIT CONFORMÉMENT À L'ENSEMBLE DES LOIS EN VIGUEUR. IL EST DE VOTRE RESPONSABILITÉ EXCLUSIVE DE VEILLER À CE QUE VOTRE UTILISATION SOIT CONFORME À LA LOI APPLICABLE. IL VOUS APPARTIENT SURTOUT D'UTILISER CE PRODUIT D'UNE MANIÈRE QUI NE PORTE PAS ATTEINTE AUX DROITS DE TIERS, Y COMPRIS, MAIS SANS S'Y LIMITER, LES DROITS DE PUBLICITÉ, LES DROITS DE PROPRIÉTÉ INTELLECTUELLE, OU LA PROTECTION DES DONNÉES ET D'AUTRES DROITS À LA VIE PRIVÉE. VOUS NE DEVEZ PAS UTILISER CE PRODUIT POUR LA CHASSE ILLÉGALE D'ANIMAUX, LA VIOLATION DE LA VIE PRIVÉE OU POUR TOUTE AUTRE FIN JUGÉE ILLÉGALE OU PRÉJUDICIABLE À L'INTÉRÊT PUBLIC. VOUS NE DEVEZ PAS UTILISER CE PRODUIT POUR TOUTE UTILISATION FINALE INTERDITE, NOTAMMENT LA MISE AU POINT OU LA PRODUCTION D'ARMES DE DESTRUCTION MASSIVE, LA MISE AU POINT OU LA FABRICATION D'ARMES CHIMIQUES OU BIOLOGIQUES, LES ACTIVITÉS DANS LE CONTEXTE LIÉ AUX EXPLOSIFS NUCLÉAIRES OU AU CYCLE DU COMBUSTIBLE NUCLÉAIRE DANGEREUX, OU SOUTENANT LES VIOLATIONS DES DROITS DE L'HOMME.

VEUILLEZ RESPECTER TOUTES LES INTERDICTIONS ET TOUTES LES RESTRICTIONS EXCEPTIONNELLES DE L'ENSEMBLE DES LOIS ET RÉGLEMENTATIONS APPLICABLES, EN PARTICULIER, DES LOIS ET RÉGLEMENTATIONS LOCALES RELATIVES AUX ARMES À FEU OU À LA CHASSE. VEUILLEZ TOUJOURS VÉRIFIER LES DISPOSITIONS ET RÉGLEMENTATIONS NATIONALES AVANT D'ACHETER ET D'UTILISER CE PRODUIT. NOTEZ QUE VOUS DEVREZ PEUT-ÊTRE DEMANDER DES PERMIS, DES CERTIFICATS OU DES LICENCES AVANT D'ACHETER, DE VENDRE, DE MENER UNE ACTIVITÉ MARKETING POUR OU

D'UTILISER CE PRODUIT. LA SOCIÉTÉ HIKMICRO NE SERA PAS TENUE POUR RESPONSABLE DE TELLES ACQUISITIONS, VENTES, ACTIVITÉS MARKETING ET UTILISATIONS FINALES ILLÉGALES OU INAPPROPRIÉES ET DES DOMMAGES PARTICULIERS, CONSÉCUTIFS, ACCESSOIRES OU INDIRECTS QUI POURRAIENT EN RÉSULTER.

EN CAS DE CONFLIT ENTRE CE MANUEL ET LES LOIS EN VIGUEUR, CES DERNIÈRES PRÉVALENT.

# **Réglementation**

### <span id="page-40-0"></span>**Ces clauses ne s'appliquent qu'aux produits portant la marque ou l'information correspondante.**

### **Déclaration de conformité UE**

Ce produit et, le cas échéant, les accessoires qui l'accompagnent, sont estampillés « CE » et sont donc conformes aux normes européennes harmonisées en vigueur répertoriées sous la Directive 2014/30/UE (EMCD), la Directive 2014/35/UE (LVD), la Directive 2011/65/UE (RoHS) et la Directive 2014/53/UE.

### **Bandes de fréquence et puissance (pour la CE)**

Les bandes et modes de fréquence et les limites nominales de la puissance transmise (rayonnée ou par conduction) applicables à ce dispositif radio sont les suivantes : Wi-Fi 2,4 GHz (2,4 GHz à 2,4835 GHz), 20 dBm.

Pour les appareils sans adaptateur d'alimentation offert, utilisez l'adaptateur d'alimentation fourni par un fabricant qualifié. Reportez-vous aux spécifications du produit pour les dispositions nécessaires et détaillées en matière d'alimentation.

Pour les appareils sans batterie offerte, utilisez la batterie fournie par un fabricant qualifié. Reportez-vous aux spécifications du produit pour les détails concernant la batterie.

Directive 2012/19/UE (directive DEEE) : dans l'Union européenne, les produits portant ce pictogramme ne doivent pas être déposés dans une décharge municipale où le tri des déchets n'est pas pratiqué. Pour un recyclage adéquat, remettez ce produit à votre revendeur lors de l'achat d'un nouvel équipement équivalent, ou déposez-le dans un lieu de collecte prévu à cet effet. Pour de plus amples informations, visitez le site Web : www.recyclethis.info.

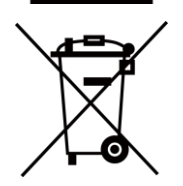

Directive 2006/66/CE et son amendement 2013/56/UE (directive sur les batteries) : ce produit renferme une pile qui ne doit pas être déposée dans une décharge municipale où le tri des déchets n'est pas pratiqué, dans l'Union européenne. Pour plus de précisions sur la pile, reportez-vous à sa documentation. La pile porte le pictogramme ci-contre, qui peut inclure la mention Cd (cadmium), Pb (plomb) ou Hg (mercure). Pour la recycler correctement, renvoyez-la à votre revendeur ou déposez-la dans un point de collecte prévu à cet effet. Pour de plus amples informations, visitez le site Web : www.recyclethis.info.

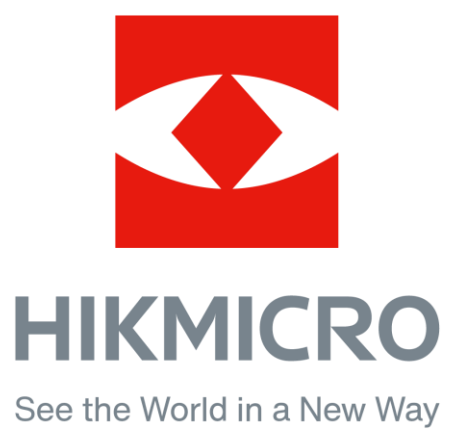

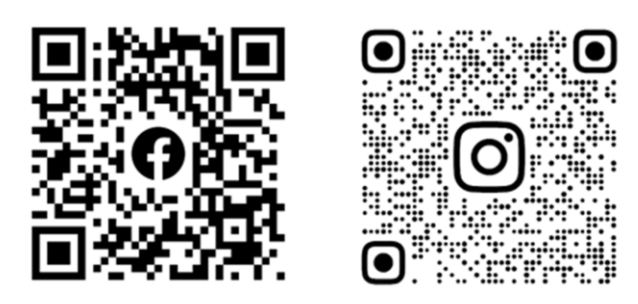

Facebook: HIKMICRO Outdoor Instagram: hikmicro\_outdoor

YouTube: HIKMICRO Outdoor

LinkedIn: HIKMICRO

VouTube Linked in

Site Web : www.hikmicrotech.com E-mail : support@hikmicrotech.com